# **Club informatique Mont-Bruno**

Séances du 14 janvier et du 2 février 2011 Présentateurs : Jean-Claude Moisan et Michel Gagné

# **Version Windows XP**

## **Contenu de la séance**

- Nouvelle informatique : le géocaching
- Internet Explorer : le panneau de configuration 1 de 2
- Windows : les fichiers PDF + le téléchargement d'un lecteur PDF (Acrobat Reader)

## **Sites : les sites sur le géocaching**

#### **Qu'est-ce que le géocaching?**

Le « géocaching » (chasse au trésor) est un jeu de divertissement et d'aventure pour les utilisateurs de tout âge. À l'aide d'un récepteur GPS et d'un ensemble de coordonnées trouvées sur Internet qui indiquent l'endroit d'une cache (trésor), les « géocacheurs » (joueurs) recherchent des caches qui ont été préalablement installées par d'autres géocacheurs.

#### **Exercice 1 : comment consulter Wikipédia pour se renseigner sur le géocaching.**

- 1. Téléchargez la page **fr.wikipedia.org**
- 2. En haut à droite de la page, dans le rectangle **Rechercher**, écrivez **géocaching**.
- 3. Frappez sur la touche **Entrée**.
- 4. Lisez l'information obtenue.

#### **Exercice 2 : comment consulter le site de l'Association Géocaching Québec.**

- 1. Téléchargez la page **www.geocaching-qc.com**
- 2. Lisez l'information obtenue. (Utilisez la barre de défilement).

#### **Exercice 3 : comment consulter le site de géocaching France.**

- 1. Téléchargez la page **www.geocaching-France.com**
- *2.* Lisez l'information obtenue. (Utilisez la barre de défilement).

#### **Exercice 4 : comment trouver un GPS de randonnée.**

- 1. Téléchargez la page **www.google.ca**
- 2. Dans le rectangle au-dessus du bouton **Recherche Google**, écrivez **GPS de randonnée Québec** ou **GPS de randonnée**.
- 3. Cliquez sur le bouton **Recherche Google**.
- 4. Cliquez sur le lien de votre choix.

## **Windows : le panneau de configuration**

Le panneau de configuration de votre ordinateur est semblable au tableau de bord de votre automobile. Il vous permet de

- connaître les caractéristiques de votre ordinateur (c'est-à-dire de comprendre comment on lui a dit de fonctionner)
- et, dans certains cas, de modifier ces caractéristiques.

#### **Exercice 5 : comment faire apparaître la liste des catégories de tâches que vous pouvez accomplir avec le panneau de configuration.**

- 1. Cliquez sur le bouton **démarrer**.
- 2. Cliquez sur **Panneau de configuration**.
- 3. En haut à gauche de l'écran, sous **Panneau de configuration**, si vous voyez **Basculer vers l'affichage des catégories**, cliquez sur ces mots pour faire apparaître la liste des catégories de tâches.
- 4. Sous **Choisissez une catégorie**, lisez la liste des catégories de tâches.
- 5. Fermez la fenêtre **Panneau de configuration**.

Les catégories de tâches à votre disposition et leurs utilités sont :

- **Apparence et thèmes :** sert à contrôler l'apparence du bureau, de l'écran de veille, des fenêtres, du menu démarrer, de la barre des tâches, des dossiers et des fichiers ;
- **Connexions réseau et Internet :** sert à gérer vos connexions à un réseau local (avec ou sans fil), votre connexion à Internet et le pare-feu de Windows ;
- **Ajouter ou supprimer des programmes :** sert surtout à supprimer des programmes ;
- **Sons, voix et périphériques audio :** sert à gérer le volume du son et à choisir les sons qui sont émis lors de diverses activités de Windows ;
- **Performances et maintenance :** sert à afficher les caractéristiques de votre ordinateur, à défragmenter les disques durs et à effectuer diverses tâches d'entretien, de réglage et d'optimisation de votre ordinateur ;
- **Imprimantes et autres périphériques :** sert à régler le fonctionnement des imprimantes et autres périphériques reliés à l'ordinateur, et aussi à installer une imprimante ;
- **Comptes d'utilisateurs :** sert à créer et gérer les comptes d'utilisateurs ;
- **Options régionales, date, heure et langue :** sert à modifier la date et l'heure, leur format et celui des nombres, et à ajouter d'autres langues ;
- **Options d'accessibilité :** sert à ajuster le contraste et les couleurs à l'écran et à configurer Windows selon des besoins de vision, d'écoute et de mobilité ;
- **Centre de sécurité :** sert à gérer les paramètres de sécurité d'un ordinateur.

Nous allons maintenant regarder ces catégories de tâches une à une. Il nous sera cependant impossible de tout parcourir dans le temps imparti. Ce sera un survol. De plus les aspects qui relèvent des niveaux intermédiaire et avancé ne seront pas traités.

Les exercices ci-dessous prennent pour acquis que le panneau de configuration utilise l'affichage des catégories (et non l'affichage classique/voir l'exercice 1).

#### **Voici quelques exercices pour la catégorie** *Apparence et thèmes***.**

La taille d'une image est exprimée en pixels. Un pixel est un point sur une image.

La résolution d'un écran est exprimée par deux nombres (par exemple, 1152 x 648). Le premier nombre indique combien l'écran affiche de pixels (ou de points) en largeur. Le second nombre indique combien l'écran affiche de pixels en hauteur. Les écrans modernes sont des écrans de type 16:9, c'est-à-dire qu'ils affichent 16 pixels de largeur pour 9 pixels de hauteur. Les vieux écrans étaient de type 4:3, c'est-à-dire qu'ils affichaient 4 pixels de largeur pour 3 pixels de hauteur.

#### **Exercice 6 : Comment connaître le type de votre écran (16:9 ou 4:3).**

- 1. Mesurez la largeur de votre écran.
- 2. Mesurez la hauteur de votre écran.
- 3. Devisez la largeur par la hauteur :
	- $\bullet$  si le résultat est environ 1.77, votre écran est de type 16:9 (16/9 = 1.77);
	- $\bullet$  si le résultat est environ 1.33, votre écran est de type 4:3 (4 / 3 = 1.33).

#### **Exercice 7 : Comment connaître la résolution actuelle de votre écran.**

- 1. Cliquez sur **démarrer**/**Panneau de configuration**.
- 2. Cliquez sur **Apparence et thèmes**.
- 3. Cliquez sur **Modifier la résolution de l'écran**.
- 4. Dans la section **Résolution de l'écran**, sous le curseur, lisez la résolution de votre écran. La résolution est exprimée en pixels. Un pixel est un point lumineux sur l'écran. Plus il y a de pixels, plus l'image est précise. Un écran de télévision haute définition est un écran qui contient un grand nombre de pixels.
- 5. Cliquez sur le bouton **Annuler**.
- 6. Fermez la fenêtre **Apparence et thèmes**.

**Exercice 8 : Comment savoir si la résolution de votre écran est adéquate pour votre type d'écran. (Si la résolution de votre écran n'est pas adéquate pour votre type d'écran, les images affichées seront déformées à l'écran.)**

- 1. Démarrez **Internet Explorer**.
- 2. Téléchargez l'article *Carré* de l'encyclopédie Wikipédia avec les actions suivantes :
	- 2.1. téléchargez la page **fr.wikipedia.org**
	- 2.2. en haut à droite de l'écran, à droite d'**Afficher l'historique**, écrivez **carré** ;
	- 2.3. frappez sur la touche **Entrée**.
- 3. Regardez l'image à droite de l'écran
	- si l'image est de forme carrée, la résolution de l'écran est adéquate pour votre type d'écran ;
	- si l'image n'est pas de forme carrée, la résolution de l'écran n'est pas adéquate et toutes les images affichées sont déformées sur votre écran.
- 4. Fermez **Internet Explorer**.

#### **Exercice 9 : Comment modifier la résolution de l'écran. (Vous allez tout d'abord télécharger l'article** *Carré* **de l'encyclopédie Wikipédia, puis vous allez regarder cet article sous plusieurs résolutions.)**

- 1. Démarrez **Internet Explorer**.
- 2. Téléchargez l'article *Carré* de l'encyclopédie Wikipédia avec les actions suivantes :
	- 2.1. téléchargez la page **fr.wikipedia.org**
	- 2.2. en haut à droite de l'écran, à droite d'**Afficher l'historique**, écrivez **carré** ;
	- 2.3. frappez sur la touche **Entrée**.
- 3. Cliquez sur **démarrer** / **Panneau de configuration**.
- 4. Cliquez sur **Apparence et thèmes**.
- 5. Regardez le carré sous la résolution **800 par 600 pixels** avec les actions suivantes :
- 5.1. cliquez sur **Modifier la résolution de l'écran** ;
- 5.2. dans la section **Résolution de l'écran**, déplacez le curseur jusqu'à ce que la résolution **800 par 600 pixels** apparaisse sous le curseur ; certains écrans ne supportent pas la résolution **800 par 600 pixels** ; si c'est le cas pour votre écran, vous ne verrez pas l'option **800 par 600 pixels** ; si vous ne voyez pas l'option **800 par 600 pixels**, faites comme suit
	- 5.2.1. cliquez sur le bouton **Annuler**,
	- 5.2.2. allez à l'instruction 7 ;
- 5.3. cliquez sur le bouton **OK** ;
- 5.4. si une fenêtre affiche **Votre Bureau a été reconfiguré Voulez-vous conserver ces paramètres**, cliquez sur le bouton **Oui** ;
- 5.5. réduisez la fenêtre **Apparence et thèmes** en cliquant sur le **-** en haut à droite de la fenêtre ;
- 5.6. notez la grosseur des lettres et des images de l'article sur le carré ; la résolution **800 par 600 pixels** vous donne les lettres et les images les plus grosses ; par contre, vous voyez à l'écran une petite partie de la page ;
- 5.7. regardez l'image à droite de l'écran ; si l'image est de forme carrée, la résolution **800 par 600 pixels** est adéquate pour votre type d'écran ; si l'image n'est pas de forme carrée, la résolution **800 par 600 pixels** n'est pas adéquate et toutes les images affichées seront déformées sur votre écran.
- 6. Agrandissez la fenêtre **Apparence et thèmes** en cliquant sur son bouton sur la barre des tâches (c'est le bouton affichant **Apparence et thèmes**).
- 7. Regardez le carré sous la résolution **1024 par 768 pixels** avec les actions suivantes : 7.1. cliquez sur **Modifier la résolution de l'écran** ;
	- 7.2. dans la section **Résolution de l'écran**, déplacez le curseur jusqu'à ce que la résolution **1024 par 768 pixels** apparaisse sous le curseur ; certains écrans ne supportent pas la résolution **1024 par 768 pixels** ; si c'est le cas pour votre écran, vous ne verrez pas l'option **1024 par 768 pixels** ; si vous ne voyez pas l'option **1024 par 768 pixels**, faites comme suit
		- 7.2.1. cliquez sur le bouton **Annuler**,
		- 7.2.2. allez à l'instruction 9 ;
	- 7.3. cliquez sur le bouton **OK** ;
	- 7.4. si une fenêtre affiche **Votre Bureau a été reconfiguré Voulez-vous conserver ces paramètres**, cliquez sur le bouton **Oui** ;
	- 7.5. réduisez la fenêtre **Apparence et thèmes** en cliquant sur le **-** en haut à droite de la fenêtre ;
	- 7.6. notez la grosseur des lettres et des images de l'article sur le carré ; la résolution **1024 par 768 pixels** vous donne des lettres et des images les plus petites ; par contre, vous voyez à l'écran une plus grande partie de la page ;
	- 7.7. regardez l'image à droite de l'écran ; si l'image est de forme carrée, la résolution **1024 par 768 pixels** est adéquate pour votre type d'écran ; si l'image n'est pas de forme carrée, la résolution **1024 par 768 pixels** n'est pas adéquate et toutes les images affichées seront déformées sur votre écran.
- 8. Agrandissez la fenêtre **Apparence et thèmes** en cliquant sur son bouton sur la barre des tâches (c'est le bouton affichant **Apparence et thèmes**).
- 9. Regardez le carré sous la résolution **1280 par 1024 pixels** avec les actions suivantes : 9.1. cliquez sur **Modifier la résolution de l'écran** ;
	- 9.2. dans la section **Résolution de l'écran**, déplacez le curseur viusqu'à ce que la résolution **1280 par 1024 pixels** apparaisse sous le curseur ; certains écrans ne supportent pas la résolution **1280 par 1024 pixels** ; si c'est le cas pour votre écran, vous ne verrez pas l'option **1280 par 1024 pixels** ; si vous ne voyez pas l'option **1280 par 1024 pixels**, faites comme suit
		- 9.2.1. cliquez sur le bouton **Annuler**,
		- 9.2.2. allez à l'instruction 11 ;
	- 9.3. cliquez sur le bouton **OK** ;
	- 9.4. si une fenêtre affiche **Votre Bureau a été reconfiguré Voulez-vous conserver ces paramètres**, cliquez sur le bouton **Oui** ;
	- 9.5. réduisez la fenêtre **Apparence et thèmes** en cliquant sur le **-** en haut à droite de la fenêtre ;
	- 9.6. notez la grosseur des lettres et des images de l'article sur le carré ; la résolution **1280 par 1024 pixels** vous donne des lettres et des images plus petites ; par contre, vous voyez à l'écran une plus grande partie de la page ;
	- 9.7. regardez l'image à droite de l'écran ; si l'image est de forme carrée, la résolution **1280 par 1024 pixels** est adéquate pour votre type d'écran ; si l'image n'est pas de forme carrée, la résolution **1280 par 1024 pixels** n'est pas adéquate et toutes les images affichées seront déformées sur votre écran.
- 10. Agrandissez la fenêtre **Apparence et thèmes** en cliquant sur son bouton sur la barre des tâches (c'est le bouton affichant **Apparence et thèmes**).
- 11. Sélectionnez la résolution qui vous plait le plus parmi celles que vous avez expérimentées dans les instructions 5, 7 et 9 en vous souvenant que
	- vous devez choisir une résolution d'écran adaptée à votre type d'écran pour que les carrés soient carrés ;
	- les sites sont optimisés pour des résolutions où le premier nombre est égal à ou plus grand que 1024 ;
	- plus le premier nombre de la résolution sera grand, plus les lettres seront petites et plus vous verrez une grande partie des pages Web à l'écran.
- 12. Fermez toutes les fenêtres.

#### **Exercice 10 : comment modifier l'image d'arrière-plan du Bureau en utilisant une des images enregistrées sur votre ordinateur.**

- 1. Indiquez que vous voulez changer l'image d'arrière-plan du Bureau avec les actions suivantes :
	- 1.1. cliquez sur **démarrer**/**Panneau de configuration** ;
	- 1.2. cliquez sur **Apparence et thèmes** ;
	- 1.3. cliquez sur **Modifier l'image d'arrière-plan du Bureau**.
- 2. Installez une nouvelle image avec les actions suivantes :
	- 2.1. sous **Arrière-plan**, cliquez successivement sur chacun des noms d'image pour voir l'image correspondante (servez-vous de la barre de défilement pour voir toutes les images disponibles) ;
- 2.2. après avoir vu toutes les images, cliquez sur le nom de l'image vous voulez installer pour la sélectionner ;
- 2.3. cliquez sur le bouton **OK**.
- 3. Fermez toutes les fenêtres pour voir l'image d'arrière-plan.

**Exercice 11 : comment modifier l'image d'arrière-plan du Bureau en utilisant une image d'un site Web qui offre plusieurs images d'arrière-plan. (Vous allez installer une image d'arrière-plan provenant du site du Sélection du Reader's Digest)**

- 1. Démarrez **Internet Explorer**.
- 2. Choisissez une image d'arrière-plan avec les actions suivantes :
	- 2.1. téléchargez la page **selection.ca**
	- 2.2. en bas à gauche de la page, cliquez sur **Fonds d'écran** ;
	- 2.3. dans la section **Fonds d'écran**, cliquez sur **Fêtes** ;
	- 2.4. regardez les images proposées sur la page et choisissez celle que vous voulez installer comme image d'arrière-plan.
- 3. Installez l'image choisie avec les actions suivantes :
	- 3.1. sous l'image choisie, cliquez sur les nombres qui indiquent la résolution de votre écran (ou, si possible, sur une résolution du même type – les types sont 16:9 ou 4:3) ;
	- 3.2. cliquez de la droite sur image qui est apparue ;
	- 3.3. dans le menu contextuel qui est apparu, cliquez sur **Choisir comme image d'arrièreplan**.
- 4. Fermez toutes les fenêtres pour voir l'image d'arrière-plan.

## **Exercice 12 : comment changer votre écran de veille.**

- 1. Indiquez que vous voulez changer votre écran de veille avec les actions suivantes :
	- 1.1. cliquez sur **démarrer**/**Panneau de configuration** ;
	- 1.2. cliquez sur **Apparence et thèmes** ;
	- 1.3. cliquez sur **Choisir un écran de veille**.
- 2. Choisissez votre nouvel écran de veille avec les actions suivantes :
	- 2.1. dans la section **Écran de veille**, cliquez sur  $\vee$  pour voir les noms des écrans de veille disponibles ;
	- 2.2. dans le menu qui est apparu, cliquez sur le nom d'un écran de veille ;
	- 2.3. regardez l'écran de veille sélectionné ;
	- 2.4. répétez les instructions 2.1 à 2.3 plusieurs fois pour trouver un écran qui vous plaît ;
	- 2.5. dans la section **Écran de veille**, cliquez sur  $\cdot$ ;
	- 2.6. dans le menu qui est apparu, cliquez sur le nom de l'écran que vous voulez installer.
- 3. Dans la section **Écran de veille**, à droite de **Délai**, écrivez le nombre de minutes d'inactivité qui doivent s'écouler avant le démarrage de l'écran de veille.
- 4. Cliquez sur le bouton **OK**.
- 5. Fermez la fenêtre **Apparence et thèmes**.

**Exercice 13 : comment modifier l'apparence des fenêtres. (Vous pouvez modifier la couleur de la barre de titre et du contour des fenêtres ainsi que la grosseur des lettres apparaissant sur les barres.)**

- 1. Indiquez que vous voulez modifier l'apparence des fenêtres avec les actions suivantes :
	- 1.1. cliquez sur **démarrer**/**Panneau de configuration** ;
	- 1.2. cliquez sur **Apparence et thèmes** ;
	- 1.3. cliquez sur **Affichage** ;
	- 1.4. cliquez sur l'onglet **Apparence**.
- 2. Regardez l'apparence des options de la section **Fenêtres et boutons** avec les actions suivantes :
	- 2.1. sélectionnez l'option **Style Windows Classique** comme suit
		- 2.1.1. dans la section **Fenêtres et boutons**, cliquez sur  $\vee$  pour faire apparaître les options disponibles,
		- 2.1.2. cliquez sur **Style Windows Classique**,
		- 2.1.3. regardez l'apparence de cette option dans la partie supérieure de la fenêtre ;
	- 2.2. sélectionnez l'option **Style Windows XP** comme suit
		- 2.2.1. dans la section **Fenêtres et boutons**, cliquez sur  $\vee$  pour faire apparaître les options disponibles,
		- 2.2.2. cliquez sur **Style Windows XP**,
		- 2.2.3. regardez l'apparence de cette option dans la partie supérieure de la fenêtre (l'option **Style Windows XP** est l'option la plus populaire) ;
	- 2.3. notez que l'option **Style Windows XP** est celle qui sera conservée par votre navigateur, car c'est la dernière que vous avez sélectionnée.
- 3. Regardez l'apparence des options de la section **Modèle de couleurs** avec les actions suivantes :
	- 3.1. sélectionnez l'option **Par défaut (bleu)** comme suit
		- 3.1.1. dans la section **Modèle de couleurs**, cliquez sur  $\vee$  pour faire apparaître les options disponibles,
		- 3.1.2. cliquez sur **Par défaut (bleu)**,
		- 3.1.3. regardez l'apparence de cette option dans la partie supérieure de la fenêtre ;
	- 3.2. sélectionnez l'option **Gris clair** comme suit
		- 3.2.1. dans la section **Modèle de couleurs**, cliquez sur  $\vee$  pour faire apparaître les options disponibles,
		- 3.2.2. cliquez sur **Gris clair**,
		- 3.2.3. regardez l'apparence de cette option dans la partie supérieure de la fenêtre ;
	- 3.3. sélectionnez l'option **Vert olive** comme suit
		- 3.3.1. dans la section **Modèle de couleurs**, cliquez sur  $\vee$  pour faire apparaître les options disponibles,
		- 3.3.2. cliquez sur **Vert olive**,
		- 3.3.3. regardez l'apparence de cette option dans la partie supérieure de la fenêtre ;
	- 3.4. notez que l'option **Vert olive** est celle qui sera conservée par votre navigateur, car c'est la dernière que vous avez sélectionnée.
- 4. Regardez l'apparence des options de la section **Taille de police** avec les actions suivantes :
	- 4.1. sélectionnez l'option **Normal** comme suit
		- 4.1.1. dans la section **Taille de police**, cliquez sur  $\vee$  pour faire apparaître les options disponibles,
		- 4.1.2. cliquez sur **Normal**,
		- 4.1.3. regardez l'apparence de cette option dans la partie supérieure de la fenêtre ;
	- 4.2. sélectionnez l'option **Grandes polices** comme suit
- 4.2.1. dans la section **Taille de police**, cliquez sur **v** pour faire apparaître les options disponibles,
- 4.2.2. cliquez sur **Grandes polices**,
- 4.2.3. regardez l'apparence de cette option dans la partie supérieure de la fenêtre ;
- 4.3. sélectionnez l'option **Très grands caractères** comme suit
	- 4.3.1. dans la section **Taille de police**, cliquez sur  $\vee$  pour faire apparaître les options disponibles,
	- 4.3.2. cliquez sur **Très grands caractères**,
	- 4.3.3. regardez l'apparence de cette option dans la partie supérieure de la fenêtre ;
- 4.4. notez que l'option **Très grands caractères** est celle qui sera conservée par votre navigateur, car c'est la dernière que vous avez sélectionnée.
- 5. En bas de la fenêtre, cliquez sur le bouton **OK**. À partir de maintenant, votre affichage se fera avec la couleur verte et de très grands caractères.
- 6. Fermez la fenêtre **Apparence et thèmes**.
- 7. Démarrez **Internet Explorer**.
- 8. Naviguez quelques minutes pour apprivoiser la nouvelle apparence de vos fenêtres.
- 9. Fermez **Internet Explorer**.
- 10. Pour revenir à l'apparence par défaut, faites les actions suivantes :
	- 10.1.indiquez que vous voulez modifier l'apparence des fenêtres comme suit
		- 10.1.1.cliquez sur **démarrer**/**Panneau de configuration**,
		- 10.1.2.cliquez sur **Apparence et thèmes**,
		- 10.1.3.cliquez sur **Affichage**,
		- 10.1.4.cliquez sur l'onglet **Apparence** ;
	- 10.2. dans la section **Modèle de couleurs**, sélectionnez l'option **Par défaut (bleu)** comme suit
		- 10.2.1. dans la section **Modèle de couleurs**, cliquez sur  $\vee$  pour faire apparaître les options disponibles,
		- 10.2.2.cliquez sur **Par défaut (bleu)** ;
	- 10.3. dans la section **Taille de police**, sélectionnez l'option **Normal** comme suit
		- 10.3.1. dans la section **Taille de police**, cliquez sur  $\vee$  pour faire apparaître les options disponibles,
		- 10.3.2.cliquez sur **Normal** ;
	- 10.4. en bas de la fenêtre, cliquez sur le bouton **OK** ;
	- 10.5.fermez la fenêtre **Apparence et thèmes**.

#### **Voici quelques exercices pour la catégorie** *Ajouter ou supprimer des programmes***.**

**Exercice 14 : comment afficher les programmes d'installation de mises à jour de Windows XP. (Vous allez afficher les programmes d'installation de mises à jour de Windows XP, examiner quelques programmes de mises à jour, puis désactiver l'affichage des programmes d'installation de mises à jour.)**

- 1. Affichez la liste des programmes installés sur votre ordinateur avec les actions suivantes :
	- 1.1. cliquez sur **démarrer**/**Panneau de configuration** ;
	- 1.2. cliquez sur **Ajouter ou supprimer des programmes**.
- 2. En haut de la fenêtre **Afficher ou supprimer des programmes**, s'il n'y a pas de crochet à gauche de **Afficher les mises à jour**, cliquez sur **Afficher les mises à jour** pour activer

cette option.

- 3. Examinez les mises à jour du système d'exploitation Windows XP avec les actions suivantes :
	- 3.1. repérez la section **Windows XP - Mises à jour logicielles** (cette section peut contenir des **Mises à jour de sécurité**, des **Mises à jour**, des **Correctifs** et des **Hotfix**) ;
	- 3.2. constatez que chaque mois, il peut y avoir zéro, une ou plusieurs **Mises à jour logicielle,** mais que, habituellement, toutes les mises à jour d'un mois sont faites la même journée ;
	- 3.3. constatez que cette section contient des mises à jour pour d'autres programmes.
- 4. Constatez que la fenêtre **Ajouter ou supprimer des programmes** contient des mises à jour pour d'autres programmes ; par exemple, la section **Windows Internet Explorer 8 - Mises à jour logicielles** contient des mises à jour.
- 5. En haut de la fenêtre **Afficher ou supprimer des programmes**, cliquez sur **Afficher les mises à jour** pour désactiver cette option.
- 6. Fermez toutes les fenêtres.

**Exercice 15 : comment supprimer un programme. (Vous allez faire les premières étapes de la suppression du programme** *Adobe Reader* **mais vous ne terminerez pas la suppression.)**

Vous ne pourrez évidemment pas faire cet exercice si vous n'avez pas installé le programme **Adobe Reader**.

- 1. Indiquez que vous voulez supprimer un programme avec les actions suivantes :
	- 1.1. cliquez sur **démarrer**/**Panneau de configuration** ;
	- 1.2. cliquez sur **Ajouter ou supprimer des programmes**.
- 2. Notez que le premier programme de la liste est déjà sélectionné et est surligné en bleu.
- 3. Repérez le programme **Adobe Reader** dans la liste de **Programmes actuellement installés**. Les programmes sont listés par ordre alphabétique. Évidemment, vous ne trouverez pas le programme si vous ne l'avez pas déjà installé.
- 4. Notez que la taille du programme est affichée à droite du nom du programme.
- 5. Cliquez sur le programme **Adobe Reader** pour le sélectionner.
- 6. Notez que de l'information additionnelle est apparue, en particulier, le système vous indique la fréquence d'utilisation du programme.
- 7. Ne cliquez pas sur le bouton **Supprimer**. Pour supprimer le programme, il suffirait de cliquer sur le bouton **Supprimer**. Lorsque vous supprimez un programme, il est possible que le système vous pose des questions durant la suppression. Lorsque le système vous pose des questions, il vous suggère habituellement une réponse. Dans le doute, accepter la réponse proposée par le système.
- 8. Fermez toutes les fenêtres.

## **Voici des exercices pour la catégorie** *Sons, voix et périphériques audio***.**

**Exercice 16 : comment ajuster les réglages des haut-parleurs de votre ordinateur. (Cet exercice vous sera très utile pour retrouver le son de votre ordinateur si un jour il disparaît mystérieusement.)**

1. Indiquez que vous voulez ajuster les réglages des haut-parleurs avec les actions suivantes :

- 1.1. cliquez sur **démarrer**/**Panneau de configuration** ;
- 1.2. cliquez sur **Sons, voix et périphériques audio** ;
- 1.3. cliquez sur **Ajuster le volume du système**.
- 2. Ajustez les réglages avec les actions suivantes :
	- 2.1. ajustez les réglages de la section **Volume du périphérique** comme suit
		- 2.1.1. déplacez le curseur  $\vee$  jusqu'au milieu de son échelle pour indiquer que vous voulez un son d'intensité moyenne,
		- 2.1.2. s'il y a un crochet à gauche de **Muet**, cliquez sur **Muet** pour effacer le crochet (un crochet à gauche de **Muet** indique que vous voulez que vos haut-parleurs soient muets),
		- 2.1.3. s'il n'y a pas de crochet à gauche de **Placer l'icône de volume dans la barre des tâches**, cliquez sur ces mots pour faire apparaître un crochet (l'icône de volume dans la barre des tâches vous permettra de contrôler le volume du son plus facilement, c'est-à-dire sans avoir à utiliser le panneau de configuration) ;
	- 2.2. ajustez les paramètres avancés comme suit
		- 2.2.1. cliquez sur le bouton **Paramètres avancés…** ,
		- 2.2.2. dans la fenêtre qui est apparue, placez chaque curseur **au milieu de son** échelle,
		- 2.2.3. s'il y a des crochets à gauche d'un ou de plusieurs des mots **Muet** sous les curseurs, cliquez sur les mots **Muet** accompagnés d'un crochet pour faire disparaître les crochets,
		- 2.2.4. fermez la fenêtre ;
	- 2.3. cliquez sur le bouton **OK**.
- 3. Fermez la fenêtre **Sons, voix et périphériques audio**.

Vous pouvez contrôler le volume du son avec les actions suivantes :

- 4. sur la barre des tâches, cliquez sur l'icône **Volume** (une image affichant un curseur et une échelle apparaît au-dessus de l'icône **Volume**) ;
- 5. déplacez le curseur vers le haut pour augmenter le volume du son et vers le bas pour le diminuer ;
- 6. cliquez à l'extérieur de l'image pour la faire disparaître.

Si vous n'avez toujours pas de son, faites les vérifications suivantes :

- 7. assurez-vous que l'option **Muet** associée à l'icône **Volume** n'est pas activée ;
- 8. assurez-vous que le curseur de l'échelle associée à l'icône **Volume de** n'est pas au niveau minimum
- 9. si vous avez des haut-parleurs externes
	- 9.1. assurez-vous que les haut-parleurs sont branchés à une prise électrique ;
	- 9.2. assurez-vous que les fils des haut-parleurs sont branchés à l'ordinateur ;
	- 9.3. assurez-vous que les fils des haut-parleurs sont branchés dans les bonnes prises de l'ordinateur
	- 9.4. assurez-vous que le bouton d'alimentation électrique des haut-parleurs est activé ;
	- 9.5. assurez-vous que le bouton du volume du son sur les haut-parleurs n'est pas au niveau minimum ;
- 10. assurez-vous que le bouton du volume du son de l'ordinateur n'est pas au niveau minimum (notez que certains ordinateurs n'ont pas un tel bouton) ;
- 11. assurez-vous que le volume du son sur le logiciel de gestion du son n'est pas au niveau minimum.

#### **Exercice 17 : comment modifier le modèle de sons. (Vous allez installer le modèle de sons standard de Windows, personnaliser ce modèle de sons, le sauvegarder, éliminer les sons et finalement rétablir votre modèle personnalisé.)**

Le modèle de sons est l'ensemble des sons qui se font entendre après diverses activités de Windows comme la réduction ou l'agrandissement d'une fenêtre. Un modèle de sons standard est proposé par Microsoft, mais vous pouvez personnaliser ce modèle.

- 1. Installez le modèle de sons standard de Windows avec les actions suivantes :
	- 1.1. indiquez que vous voulez modifier le modèle de sons comme suit
		- 1.1.1. cliquez sur **démarrer/Panneau de configuration**,
		- 1.1.2. cliquez sur **Sons, voix et périphériques audio**,
		- 1.1.3. cliquez sur **Modifier le modèle de sons** ;
	- 1.2. sous **Modèles de sons**, cliquez sur  $\vee$  pour voir les choix disponibles ;
	- 1.3. cliquez sur **Windows par défaut** pour sélectionner cette option ;
	- 1.4. si la fenêtre **Enregistrer le modèle** apparaît, cliquez sur le bouton **Non** ;
	- 1.5. cliquez sur le bouton **OK** (le modèle de sons standard est maintenant installé) ;
	- 1.6. fermez la fenêtre **Sons, voix et périphériques audio**.
- 2. Écoutez les sons standards produits par Windows lors de la réduction et de
	- l'agrandissement d'une fenêtre avec les actions suivantes :
	- 2.1. démarrez **Internet Explorer** ;
	- 2.2. réduisez la fenêtre d'**Internet Explorer** en cliquant sur le en haut à droite de la fenêtre ;
	- 2.3. notez qu'aucun son n'a été produit ;
	- 2.4. agrandissez la fenêtre d'**Internet Explorer** en cliquant sur son bouton dans la barre des tâches ;
	- 2.5. notez qu'aucun son n'a été produit.
- 3. Personnalisez le son émis lors de la réduction d'une fenêtre (c'est-à-dire lorsque vous faites disparaître la fenêtre de l'écran pour ne garder que son bouton dans la barre des tâches) avec les actions suivantes :
	- 3.1. indiquez que vous voulez modifier le modèle de sons comme suit
		- 3.1.1. cliquez sur **démarrer**/**Panneau de configuration**,
		- 3.1.2. cliquez sur **Sons, voix et périphériques audio**,
		- 3.1.3. cliquez sur **Modifier le modèle de sons** ;
	- 3.2. sous **Événements**, dans la section **Windows**, cliquez sur **Réduire** pour sélectionner cet événement (l'événement **Réduire** est l'action de réduire une fenêtre, c'est-à-dire de la faire disparaître de l'écran et de ne garder que son bouton dans la barre des tâches ; vous devrez utiliser la barre de défilement pour trouver le mot **Réduire)** ;
	- 3.3. sous **Sons**, cliquez sur  $\vee$  pour voir les choix disponibles;
	- 3.4. dans le menu déroulant, cliquez sur **lr\_begin.wav** ;
	- 3.5. cliquez sur le bouton **OK** (à partir de maintenant, le son **lr\_begin.wav** sera produit toutes les fois que vous réduirez une fenêtre).
- 4. Personnalisez le son émis lors de l'agrandissement d'une fenêtre (c'est-à-dire lorsque vous agrandissez une fenêtre qui a été préalablement réduite à un bouton dans la barre des tâches) avec les actions suivantes :
	- 4.1. cliquez sur **Modifier le modèle de sons** ;
	- 4.2. sous **Événements**, dans la section **Windows**, cliquez sur **Niveau supérieur** pour

sélectionner cet événement (l'événement **Niveau supérieur** est l'action d'agrandir une fenêtre qui a été préalablement réduite à un bouton dans la barre des tâches) ;

- 4.3. sous **Sons**, cliquez sur  $\vee$  pour voir les choix disponibles;
- 4.4. dans le menu déroulant, cliquez sur **ir\_end.wav** ;
- 4.5. cliquez sur le bouton **OK** (à partir de maintenant, le son **ir\_end.wav** sera produit toutes les fois que vous agrandirez une fenêtre) ;
- 4.6. fermez la fenêtre **Sons, voix et périphériques audio**.
- 5. Écoutez les nouveaux sons produits par Windows lors de la réduction et de l'agrandissement d'une fenêtre avec les actions suivantes :
	- 5.1. réduisez la fenêtre d'**Internet Explorer** en cliquant sur le en haut à droite de la fenêtre ;
	- 5.2. notez le son produit ;
	- 5.3. agrandissez la fenêtre d'**Internet Explorer** en cliquant sur son bouton dans la barre des tâches ;
	- 5.4. notez le son produit.
- 6. Sauvegardez votre modèle de sons personnalisé avec les actions suivantes :
	- 6.1. indiquez que vous voulez effectuer une action sur le modèle de sons comme suit
		- 6.1.1. cliquez sur **démarrer**/**Panneau de configuration**,
		- 6.1.2. cliquez sur **Sons, voix et périphériques audio**,
		- 6.1.3. cliquez sur **Modifier le modèle de sons** ;
	- 6.2. sous **Modèles de sons**, cliquez sur **Enregistrer sous…** ;
	- 6.3. dans la fenêtre **Enregistrement du modèle de sons**, faites comme suit 6.3.1. écrivez **Modèle de sons divins**,
		- 6.3.2. dans la fenêtre **Enregistrement du modèle sous**, cliquez sur le bouton **OK** ;
	- 6.4. dans la fenêtre **Propriétés de Sons et périphériques audio**, cliquez sur le bouton **OK** (le **modèle de sons divins** est maintenant enregistré) ;
	- 6.5. fermez la fenêtre **Sons, voix et périphériques audio**.
- 7. Éliminez tous les sons produits par Windows, NetMeeting, l'Explorateur Windows, Windows Messenger et MSN Messenger avec les actions suivantes :
	- 7.1. indiquez que vous voulez modifier le modèle de sons comme suit
		- 7.1.1. cliquez sur **démarrer**/**Panneau de configuration**,
		- 7.1.2. cliquez sur **Sons, voix et périphériques audio**,
		- 7.1.3. cliquez sur **Modifier le modèle de sons** ;
	- 7.2. sous **Modèle de sons**, cliquez sur voir les choix disponibles ;
	- 7.3. cliquez sur **Aucun son** pour sélectionner cette option ;
	- 7.4. cliquez sur le bouton **OK** (un modèle de sons qui ne produit aucun son est maintenant installé) ;
	- 7.5. fermez la fenêtre **Sons, voix et périphériques audio**.
- 8. Constatez que Windows ne produit plus de sons lors de la réduction et de l'agrandissement d'une fenêtre avec les actions suivantes :
	- 8.1. réduisez la fenêtre d'**Internet Explorer** en cliquant sur le en haut à droite de la fenêtre ;
	- 8.2. notez l'absence de son ;
	- 8.3. agrandissez la fenêtre d'**Internet Explorer** en cliquant sur son bouton dans la barre des tâches ;
	- 8.4. notez l'absence de son.
- 9. Réinstallez votre modèle de sons personnalisé avec les actions suivantes :
	- 9.1. indiquez que vous voulez modifier le modèle de sons comme suit
		- 9.1.1. cliquez sur **démarrer**/**Panneau de configuration**,
		- 9.1.2. cliquez sur **Sons, voix et périphériques audio**,
		- 9.1.3. cliquez sur **Modifier le modèle de sons** ;
	- 9.2. sous **Modèles de sons**, cliquez sur  $\vee$  pour voir les choix disponibles;
	- 9.3. cliquez sur **Modèle de sons divins** pour sélectionner ce modèle ;
	- 9.4. cliquez sur le bouton **OK** (votre modèle de sons personnalisé est maintenant installé) ;
	- 9.5. fermez la fenêtre **Sons, voix et périphériques audio**.
- 10. Écoutez les sons produits par Windows lors de la réduction et de l'agrandissement d'une fenêtre avec les actions suivantes :
	- 10.1.réduisez la fenêtre d'**Internet Explorer** en cliquant sur en haut à droite de la fenêtre ;
	- 10.2. notez le son produit ;
	- 10.3. agrandissez la fenêtre d'**Internet Explorer** en cliquant sur son bouton dans la barre des tâches ;

10.4. notez le son produit.

11. Fermez **Internet Explorer**.

#### **Voici quelques exercices pour la catégorie** *Performances et maintenance***.**

#### **Exercice 18 : comment afficher des informations de base concernant votre ordinateur.**

- 1. Afficher les informations de base concernant votre ordinateur avec les actions suivantes :
	- 1.1. cliquez sur **démarrer**/**Panneau de configuration** ;
	- 1.2. cliquez sur **Performances et maintenance** ;
	- 1.3. cliquez sur **Afficher des informations de base concernant votre ordinateur**.
- 2. Sous **Système**, lisez le nom de votre système d'exploitation.
- 3. Plus bas dans la fenêtre, lisez le modèle de votre processeur, sa vitesse et la quantité de mémoire de votre ordinateur.
- 4. Fermez toutes les fenêtres.

#### **Exercice 19 : comment analyser et défragmenter le disque local (C:).**

- 1. Analysez le disque local (C:) avec les actions suivantes :
	- 1.1. cliquez sur **démarrer**/**Panneau de configuration** ;
	- 1.2. cliquez sur **Performances et maintenance** ;
	- 1.3. cliquez sur **Réorganiser les éléments de votre disque dur afin que les programmes s'exécutent plus rapidement** ;
	- 1.4. dans la fenêtre **Défragmenteur de disque**, sous **Volume**, cliquez sur  $\blacksquare$ <sup>(C:)</sup> ou sur **Disque local (C:) ;**
	- 1.5. en bas à gauche de la fenêtre **Défragmenteur de disque**, cliquez sur le bouton **Analyser** ;
	- 1.6. attendez que l'analyse se termine et qu'un message vous indique s'il est nécessaire de défragmenter votre disque.
- 2. Si le message indique qu'il n'est pas nécessaire de défragmenter le disque, faites les actions suivantes :
	- 2.1. fermez toutes les fenêtres ;

2.2. allez à l'exercice 20.

- 3. Si le message indique qu'il est nécessaire de défragmenter le disque, faites les actions suivantes :
	- 3.1. cliquez sur le bouton **Défragmenter** ;
	- 3.2. attendez que la défragmentation se termine (Çà peut être très long!! Dans les cas extrêmes, la défragmentation peut prendre quelques heures!!) ;
	- 3.3. dans la fenêtre affichant **La défragmentation est terminée pour : (C:)**, cliquez sur le bouton **Fermer** ;
	- 3.4. fermez toutes les fenêtres.

## **Windows : les fichiers PDF + le téléchargement d'un lecteur PDF (Acrobat Reader)**

#### **Exercice 20 : comment faire apparaître les extensions dans les noms de fichier.**

- 1. Démarrez le programme **Explorateur Windows** avec les actions suivantes :
	- 1.1. cliquez sur **démarrer** ;
	- 1.2. pointez **Tous les programmes** ;
	- 1.3. pointez **Accessoires** ;
	- 1.4. cliquez sur **Explorateur Windows**.
- 2. Demandez que les extensions soient affichées avec les actions suivantes :
	- 2.1. dans la barre des menus, cliquez sur **Outils** ;
	- 2.2. cliquez sur **Options des dossiers…** ;
	- 2.3. cliquez sur l'onglet **Affichage** ;
	- 2.4. dans la section **Paramètres avancés**, s'il y a un crochet à gauche de **Masquer les extensions des fichiers dont le type est connu**, cliquez sur le crochet pour le faire disparaître ;
	- 2.5. cliquez sur le bouton **OK**.
- 3. Fermez l'**Explorateur Windows**.

Certains fichiers ne peuvent pas être lus par Windows ou par Internet Explorer parce qu'ils sont écrits dans un format que Windows et Internet Explorer ne comprennent pas. Pour lire ces fichiers, il faut télécharger, à partir d'Internet, un programme qui comprend le format de ces fichiers.

Les fichiers PDF (qui se reconnaissent par l'extension **.pdf** à la fin du nom du fichier) sont de tels fichiers. Les notes de cours du Club informatique Mont-Bruno que l'on trouve sur le site du Club ainsi que plusieurs fichiers que l'on trouve sur le Web sont écrits en format PDF. Ce format est utilisé pour les textes dotés d'une mise en page sophistiquée qui doivent être accessibles de tous les ordinateurs au moyen d'un logiciel gratuit. Pour lire les fichiers PDF, il faut installer sur son ordinateur un lecteur PDF. Le lecteur que nous installerons est le programme **Adobe Reader**.

**Exercice 21 : comment supprimer le programme** *Adobe Reader* **de votre ordinateur. (Nous supprimons le programme pour pouvoir le télécharger avec les instructions de l'exercice suivant).**

- 1. Fermez toutes les fenêtres.
- 2. Démarrez l'utilitaire de suppression de programmes avec les actions suivantes :
	- 2.1. cliquez sur **démarrer/Panneau de configuration** ;
	- 2.2. si vous voyez les mots **Basculer vers l'affichage des catégories** en haut à gauche de l'écran, cliquez sur ces mots pour faire apparaître l'affichage des catégories ;
- 2.3. cliquez sur **Ajouter ou supprimer des programmes**.
- 3. Supprimez le programme **Adobe Reader** avec les actions suivantes :
	- 3.1. cliquez sur **Adobe Reader** ;
	- 3.2. cliquez sur le bouton **Supprimer** ;
	- 3.3. dans la fenêtre **Ajout/Suppression de programmes**, cliquez sur le bouton **Oui** ;
	- 3.4. attendez que le programme de suppression termine son travail.
- 4. Fermez toutes les fenêtres.

#### **Exercice 22 : qu'arrive-t-il lorsqu'on tente de lire un fichier PDF sans avoir de lecteur PDF? (Vous allez tenter de lire les notes d'un cours sur le site du Club.)**

- 1. Démarrez **Internet Explorer**.
- 2. Tentez d'afficher le calendrier annuel des séances du club avec les instructions suivantes :
	- 2.1. téléchargez la page **www.cimbcc.ca**
	- 2.2. en haut à gauche de la page, sous le bouton **Accueil**, cliquez sur **Calendrier annuel des séances** ;
	- 2.3. lisez le contenu de la fenêtre qui est apparue : cette fenêtre ne vous offre pas d'ouvrir le fichier, car votre ordinateur n'en comprend pas le format.
- 3. Mémorisez l'extension du fichier (l'extension apparaît après le point (.) sur la ligne débutant par **Nom** ; dans ce cas-ci, l'extension est **pdf**).
- 4. Dans la fenêtre **Téléchargement de fichiers**, cliquez sur le bouton **Annuler**.
- 5. Fermez **Internet Explorer**.

#### **Exercice 23 : comment télécharger et installer un programme qui peut lire les fichiers en format PDF.**

- 1. Démarrez **Internet Explorer**.
- 2. Téléchargez la page permettant de demander le téléchargement d'un lecteur PDF avec les actions suivantes :
	- 2.1. téléchargez la page **www.google.ca**
	- 2.2. dans le rectangle au-dessus de **Recherche Google**, écrivez **télécharger lecteur PDF** ;
	- 2.3. cliquez sur le bouton **Recherche Google** ;
	- 2.4. cliquez sur le titre **Adobe – Download Adobe Reader** (ce titre est probablement l'un des premiers qui est suggéré par Google) ;
	- 2.5. sur la page qui s'affiche, notez que le lecteur PDF qui vous est proposé est **Adobe Reader X**.
- 3. Spécifiez les options de téléchargement avec les actions suivantes :
	- 3.1. cliquez sur le crochet à gauche de **Inclure dans votre téléchargement** pour effacer ce crochet et ainsi indiquer que vous ne voulez pas télécharger la barre d'outils Google gratuite ;
	- 3.2. cliquez sur le bouton ↓ Télécharger dès maintenant
	- 3.3. si une barre jaune est apparue sous la barre des onglets de votre navigateur, faites comme suit
		- 3.3.1. cliquez sur cette barre,
		- 3.3.2. dans le menu qui est apparu, cliquez sur **Installer ce module complémentaire…** ;
- 3.4. cliquez sur le bouton **Installer** ;
- 3.5. attendez que l'installation se termine (cela peut prendre quelques minutes).
- 4. Dans la fenêtre affichant Installation terminée (c), cliquez sur le bouton **Fermer**
- **Download Manager**.
- 5. Fermez **Internet Explorer**.

#### **Exercice 24 : comment lire le calendrier du Club maintenant que le lecteur PDF est installé sur votre ordinateur**

- 1. Démarrez **Internet Explorer**.
- 2. Tentez d'afficher le calendrier annuel des séances du club avec les instructions suivantes :
	- 2.1. téléchargez la page **www.cimbcc.ca**
	- 2.2. en haut à gauche de la page, sous le bouton **Accueil**, cliquez sur **Calendrier annuel des séances** ;
	- 2.3. dans la fenêtre **Adobe Reader X - Contrat de licence**, cliquez sur le bouton **Accepter** ;
	- 2.4. si une fenêtre contenant un texte débutant par **Une ou plusieurs extensions** apparaît, faites les actions suivantes :
		- 2.4.1. cliquez sur les mots **Ne plus afficher ce message** pour faire apparaître un crochet devant ces mots,
		- 2.4.2. cliquez sur le bouton **OK** ;
	- 2.5. lisez le calendrier.
- 3. Fermez toutes les deux fenêtres.

## **Les prochaines séances de la série Facile**

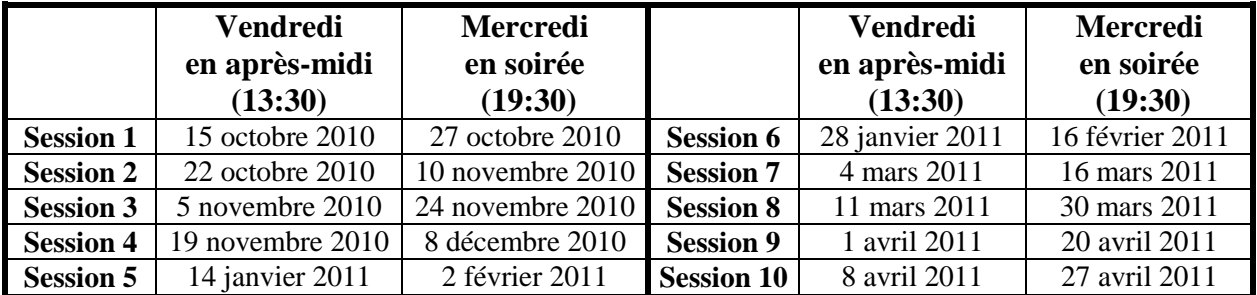

Les séances se tiennent au Chalet Marie-Victorin, 1150 rue Marie-Victorin à St-Bruno. Les dates cidessus sont sujettes à changements. Consultez le site du club (**www.cimbcc.ca**) pour obtenir les dates finales et une description du contenu des séances.

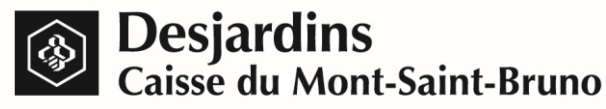

**Pour plus de liberté, adoptez AccèsD.**

 **(450) 653-3646**

**(www.desjardins.com)**